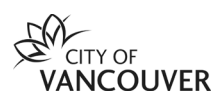

# **Introduction to VanApply – How to Setup a Profile**

Welcome to VanApply, the City's Arts, Culture and Community Services online system for grants, awards, and artist commissions.

**Go to [vanapply.vancouver.ca](https://vanapply.vancouver.ca/) and click to register**

Register

## **1. Getting started**

To access the online grant system, you must first create a profile. You can create a profile as an **Individual** or as an **Organization**. You must select one of the options.

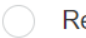

Register as an individual

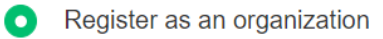

#### **TIP FOR ORGANIZATIONS:**

The system default is set to Individual. Please be sure to select **Organization** before proceeding.

**Individual** – individual artists can apply for a public art commission, arts awards or a nomination for an assessment committee; examples include artists, musicians, writers, designers etc.

**Organization** – only registered non-profit organizations can apply for grants; examples include (but not limited to) Non-Profit Society, Community Service Co-op, Charitable Organization, local First Nations Band Council etc.

### **2. Create Your Profile**

To create your Profile, you must enter your basic contact information.

#### This is your **First** and **Last Name**  and **Email Address**\*

*\*NOTE: this email address will be tied to all your applications.*

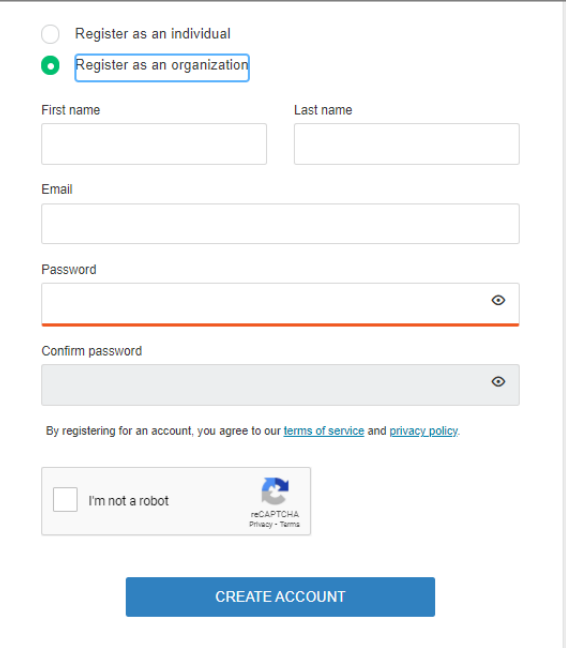

### FOR ORGANIZATIONS

Once an account is created, you will be prompted to provide further information regarding the organization.

#### **IMPORTANT**

Please do not skip this step. This is for the Organization Registration.

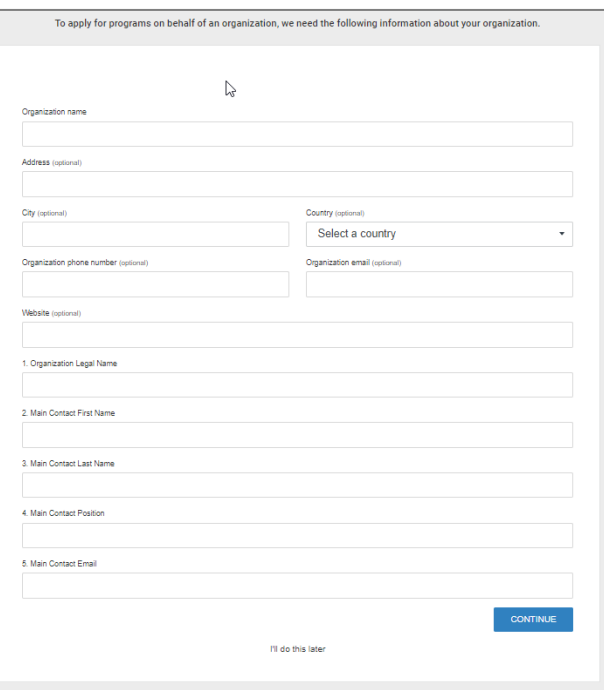

#### All new users must verify their email address.

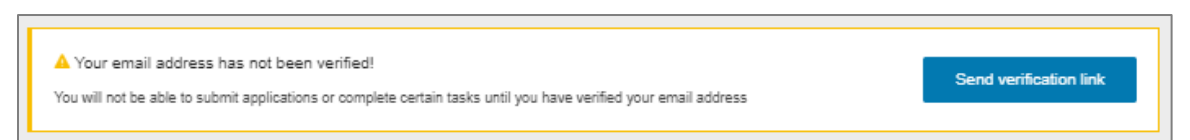

Once your email is verified, you will receive this confirmation to continue.

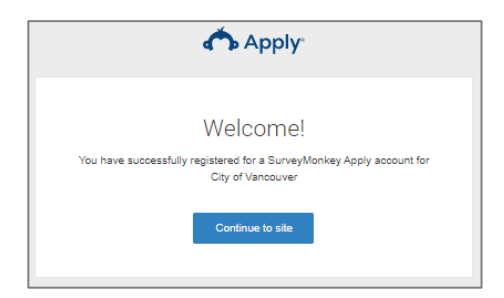

### **3. Eligibility Profile**

#### Completing the **Eligibility Profile** applies for both **Individual** and **Organization Profiles**.

The information collected on this form will help determine the programs available to you based on the information you have entered.

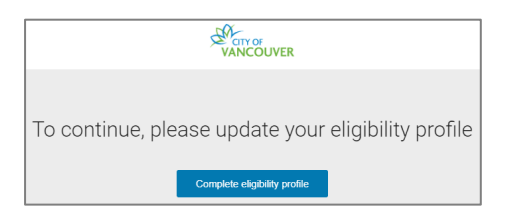

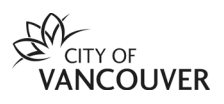

#### **TIP FOR ORGANIZATIONS:**

The system may default to your individual login. If completing Eligibility for an Organization, make sure the Organization Profile view is selected from the drop down on the top left.

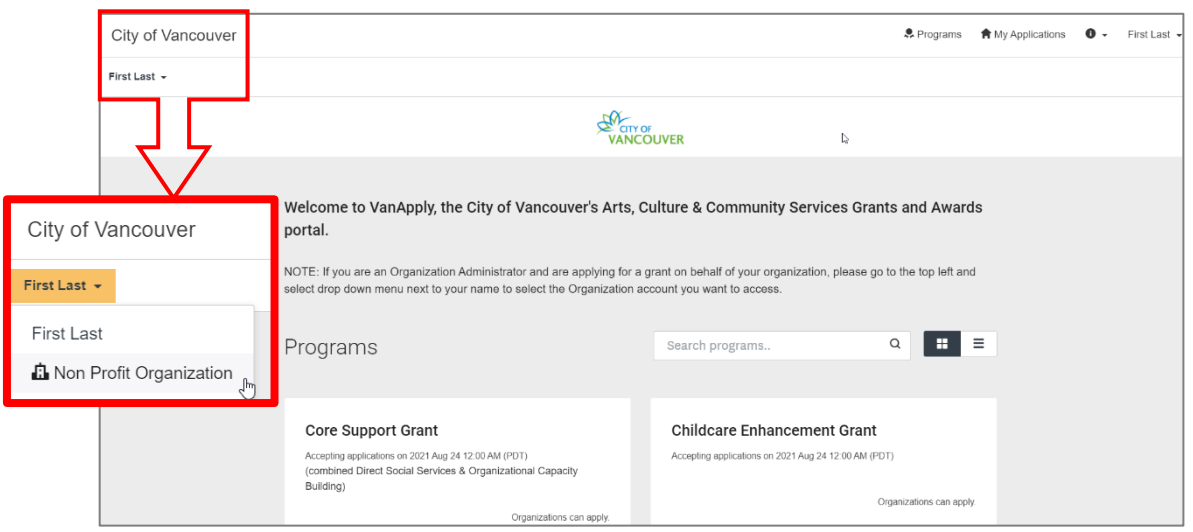

It is recommended to complete the entire **Eligibility Form**. Selecting "*I'll do this later*" may result in lost information and may impact information needed to complete grant applications.

Once you've completed your **Eligibility Profile**, you are now ready to preview the open programs available to you or your organization.

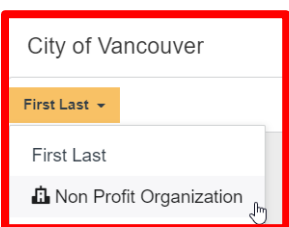

#### **TIP FOR ORGANIZATIONS:**

Once you've completed your Organization Profile, the top left (below "*City of Vancouver*") shows which user view you are on. The system may default to your individual login so, if you are applying on behalf of an Organization, please select the Organization Profile from the drop down before proceeding to start an application.

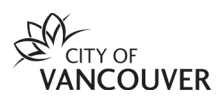

## **Don't see an Organization Name?**

If you do not see an **Organization** listed under your name, you most likely did not select **Organization** when you registered at the very beginning and may have signed up as an individual.

To add an organization at this stage, you need to go to your

### **Name > Account > My Profile > Set up Organization**

Once complete, you can fill out the Eligibility Profile for the organization.

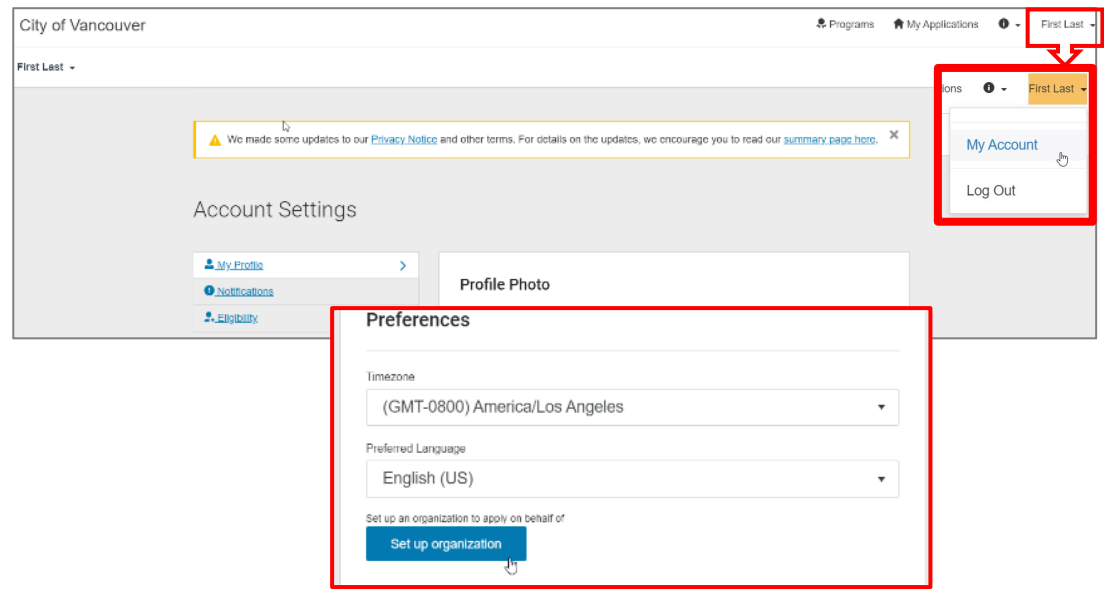

## **Need help?**

If you have any questions about VanApply, Arts, Culture and Community programs or if you need support, we are here:

- Monday to Friday, 9am to 5pm
- Email: vanapply@vancouver.ca